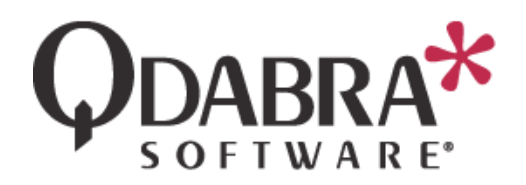

# Database Accelerator (DBXL) v2.5 Installation **Guide**

This document will guide you through the installation of DBXL v2.5. Below you will find an outline of this document's contents.

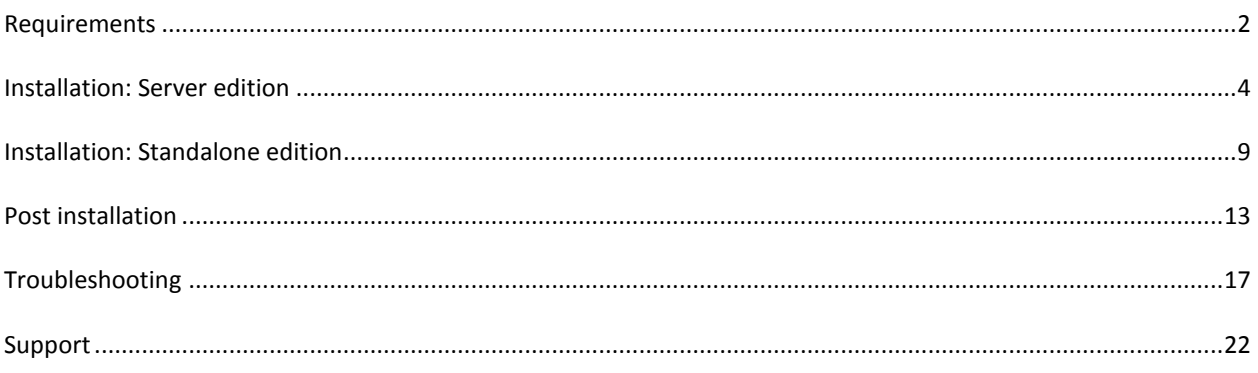

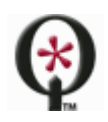

# <span id="page-1-0"></span>**REQUIREMENTS**

Please read the following sections before installing Qdabra's Database Accelerator (DBXL) v2.5.

#### DBXL V2.5 SERVER

The server where DBXL will be installed needs to meet the following requirements:

- DBXL should only be installed on machines that are part of a domain. This can be verified in **My Computer** > **Properties** > **Computer Name**. Workgroups are inadequate for the functionality of authentication methods in DBXL. If you still choose to install DBXL on a machine that is not joined to a domain, aspects of DBXL that deal with authentication (such as the Active Directory web service) will not work.
- **SQL**: DBXL v2.5 is compatible with, SQL 2005 (including Express edition), or SQL 2008 (including Express edition). It has not been tested with MSDE or SQL Compact. Note that for all of DBXL's search methods to work, Full Text Search should be installed. If Full Text Search is not installed, DBXL could install (and log a warning in the eventvwr); in some cases, such as in Windows Vista, the installer will not proceed due to the lack of Full Text Search.
- **IIS**: DBXL requires IIS 5.1 or newer, configured to work with .NET Framework 2.0. For IIS 7.0, all IIS 6.0 compatibility features must be installed.
- Make sure that the Network Service account (or whatever account the DBXL App pool will be using) is added to WSS\_WPG (when DBXL is installed on a SharePoint site) or IIS\_WPG (when DBXL is installed on a non-SharePoint site).
- When setting up the server, under Windows components application server, there is an option to allow ASP.Net applications. This needs to be installed in order for the software to install and run correctly.
- The DBXL application pool account needs db\_datareader and db\_datawriter access. During setup, this account is granted those permissions.
- IMPORTANT Windows XP NOTE: IIS on Windows XP does not support application pools. The local ASPNET account must be granted sysadmin rights in SQL. Windows XP support is limited to local SQL Server instances.

Make sure that your client machine (i.e. the machine that will be used to access and use DBXL) meets the following requirements:

- **Operating system:** Windows XP, Windows Vista, or Windows 7.
- Permissions: Ability to authenticate with the server where DBXL will be installed.
- Office/InfoPath: Microsoft Office 2003 (InfoPath 2003), Microsoft Office 2007 (InfoPath 2007) or Microsoft Office 2010 (InfoPath 2010).
- Browser: Internet Explorer 7 or higher. Mozilla Firefox and other browsers are not supported.
- Local Intranet: If the site where DBXL is going to be installed is not a part of your Local Intranet, users must add the website to the list of Local Intranet sites, by going to **Tools** > **Internet Options** > **Security**. This is required to ensure the system is given proper access from your local machine. To do this, follow these steps:
	- 1. In Internet Explorer, click the **Tools** menu and then click **Internet Options**.
	- 2. Click the **Security** tab and select the Local intranet icon.

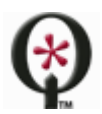

http://www.qdabra.com

- 3. Click the **Sites** button
- 4. Make sure all the check boxes are checked and click the **Advanced** button.
- 5. Add the site address where DBXL will be installed in the text box (i.e. http://<servername>). Then click the Add button.
- 6. Click **Close**, and then click **OK** twice to close all the dialogs.

## DBXL V2.5 STANDALONE

DBXL v2.5 Standalone Edition is meant for solutions that require the use of the Standalone Dashboard. For more information on this scenario, please refer to the documents in the following URL: [http://www.infopathdev.com/files/folders/standalone\\_dashboard/default.aspx.](http://www.infopathdev.com/files/folders/standalone_dashboard/default.aspx)

The machine where DBXL v2.5 Standalone will be installed needs to meet the following requirements:

- DBXL should only be installed on machines that are part of a domain. This can be verified in **My Computer** > **Properties** > **Computer Name**. Workgroups are inadequate for the functionality of authentication methods in DBXL. If you still choose to install DBXL on a machine that is not joined to a domain, aspects of DBXL that deal with authentication (such as the Active Directory web service) will not work.
- **SQL**: DBXL v2.5 is compatible with, SQL 2005 (including Express edition), or SQL 2008 (including Express edition). It has not been tested with MSDE or SQL Compact. Note that for all of DBXL's search methods to work, Full Text Search should be installed. If Full Text Search is not installed, DBXL could install (and log a warning in the eventvwr); in some cases, such as in Windows Vista, the installer will not proceed due to the lack of Full Text Search.

# WINDOWS OR SQL AUTHENTICATION?

DBXL may use either Windows Authentication or SQL Server Authentication to connect to the database specified by the installer. The connection string that DBXL uses to connect to the SQL Server is stored in the web.config file of the web service.

When using Windows Authentication, this connection string is left unencrypted since it does not contain password information. The DBXL service account will be added to the db\_datareader and db\_datawriter roles for the DBXL databases during installation. The user account used to run the DBXL installation must be a sysadmin of the SQL Server instance.

If using a local account (e.g. Network Service) and a remote SQL instance, the machine account (e.g. <Domain>\<Machine>\$) is added to the db\_datareader and db\_datawriter role.

For SQL Server Authentication the connection string is encrypted to prevent unauthorized users from obtaining the password information. In addition, when using SQL Authentication, the SQL account specified must have database creation permission during the installation process. Once installed, the only permissions required are membership in db datareader and db datawriter roles.

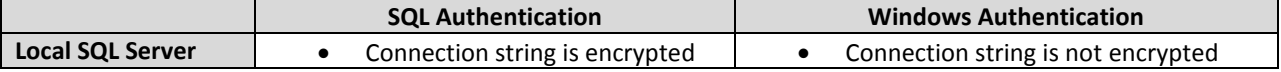

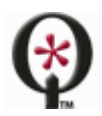

http://www.qdabra.com

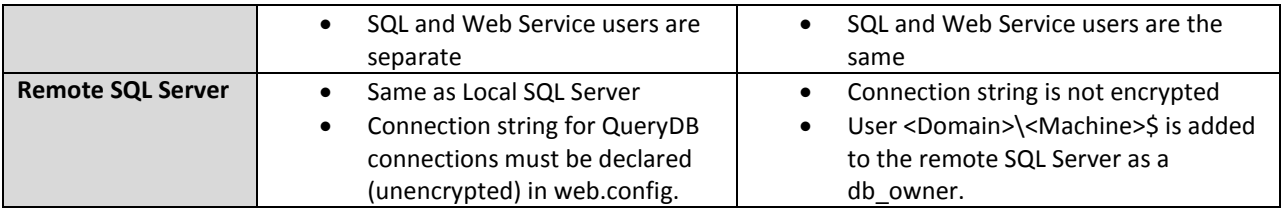

With both authentication methods, the user specified for connecting to the SQL Server is added to the QdabraDBXL and QdabraUtility databases in the db\_datareader and db\_datawriter roles.

#### COMPATABILITY WITH WSS 2.0

Though DBXL v2.5 is compatible with WSS 2.0, there are certain limitations:

- **"Publish Library and XSN"**: On the SharePoint tab in DAT, there is a checkbox labeled "Publish Library and XSN." This allows DBXL to create a SharePoint Form Library based on the template.xsn saved in DBXL, but it is not compatible with WSS 2.0. For users with WSS 2.0 there is a workaround, detailed in the document called [How to Create SharePoint Mappings on WSS](http://www.infopathdev.com/files/folders/sharepoint/entry35999.aspx) 2.0.
- **QuerySharePoint**: If you are using WSS 2.0, users may encounter an error when calling the QuerySharePoint web service. The problem occurs because WSS 2.0 will not accept the human readable name as column name. To workaround this problem, use the static name column as value for the following parameters: *tns:valueColumn, tns:displayColumn, tns:sortColumn* and *tns:sortOrder*. Remember to also modify your queries (in *tns:query* and *tns:filterXml* parameters) to use the static column name. To get information about the static column name, navigate to *http://<servername>/QdabraWebService/QuerySharePoint.asmx*, and choose the DescribeListSchema method. You can then enter a SharePoint list name in order to retrieve all columns' static name values.
- **Propagate deletes:** The document called [How to propagate deletes from SharePoint to DBXL](http://www.infopathdev.com/files/folders/sharepoint/entry33872.aspx) explains how to allow SharePoint and DBXL to keep delete operations in sync. However, this is not compatible with WSS 2.0.
- If using DBXL v2.5 with WSS 2.0, DBXL must be installed on the same machine as SharePoint. Otherwise, DBXL will not be able to create SharePoint mappings.

#### <span id="page-3-0"></span>**INSTALLATION: SERVER EDITION**

The following pages contain step-by-step instructions for the installation of Qdabra's Database Accelerator v2.5.

#### **Before installing, close all instances of InfoPath.**

#### START THE INSTALLER

1. Double-click on setup.exe. Note that in some operating systems, such as Windows Vista or Windows Server 2008, you must right click on setup.exe and select **Run as Administrator**.

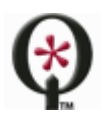

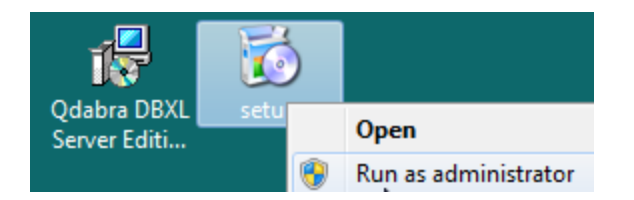

- 2. Click **Next** in the **Welcome screen**.
- 3. After reviewing the **End User License Agreement**, select **I Agree** and click **Next**.

## INSTALLATION ADDRESS

- 4. In the **Installation Address** screen, you will find a dropdown listing all sites. Select the desired **Site** for installation from the dropdown.
	- $\triangleright$  When using DBXL and SharePoint jointly, we recommend installing DBXL on the same site that hosts the main SharePoint site.
	- $\triangleright$  Note that all sites (even sites that are stopped) are listed in this screen. Make sure to select the correct site for installation.
- 5. The **Virtual Directory** is set to QdabraWebService by default, but this can be changed if desired.
- 6. Click **Next**, and in the **Confirm Installation** screen, click **Next** again.

You will see a bar indicating the progress of the installation. Once completed, you will see a screen with various tabs. The following sections describe each tab.

#### SITE

The Site tab allows you to select the site URL.

- 7. From the *Site Url* dropdown, select the desired site.
	- The *Site Url* dropdown will show a list of combinations of SSL and hostheaders defined in IIS.
		- o If you select one the options that does not use the machine name, the Binding Detail section will be disabled.
		- o If you select one of the options that uses the machine name, the *Binding Detail* section will allow you to override the host header to be something not specified in IIS.
		- o If the SharePoint site is using an alias, you will need to specify it in the hostheader field during installation.
	- When installing DBXL v2.5 in some environments, the default *Site Url* will be SSL. Do not select the HTTPS site unless you have configured a certificate.
	- $\triangleright$  If the site will be accessed via HTTPS, you will need to configure the website for SSL before installing DBXL.
	- $\triangleright$  If a fully qualified domain name is being used, that value should be entered in the hostname field during installation.
	- $\triangleright$  This tab will also show you the expiration date for the trial license. If you notice that the trial license has expired, please download the most recent version from Qdabra.com or contact [support@qdabra.com.](mailto:support@qdabra.com)

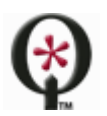

http://www.qdabra.com

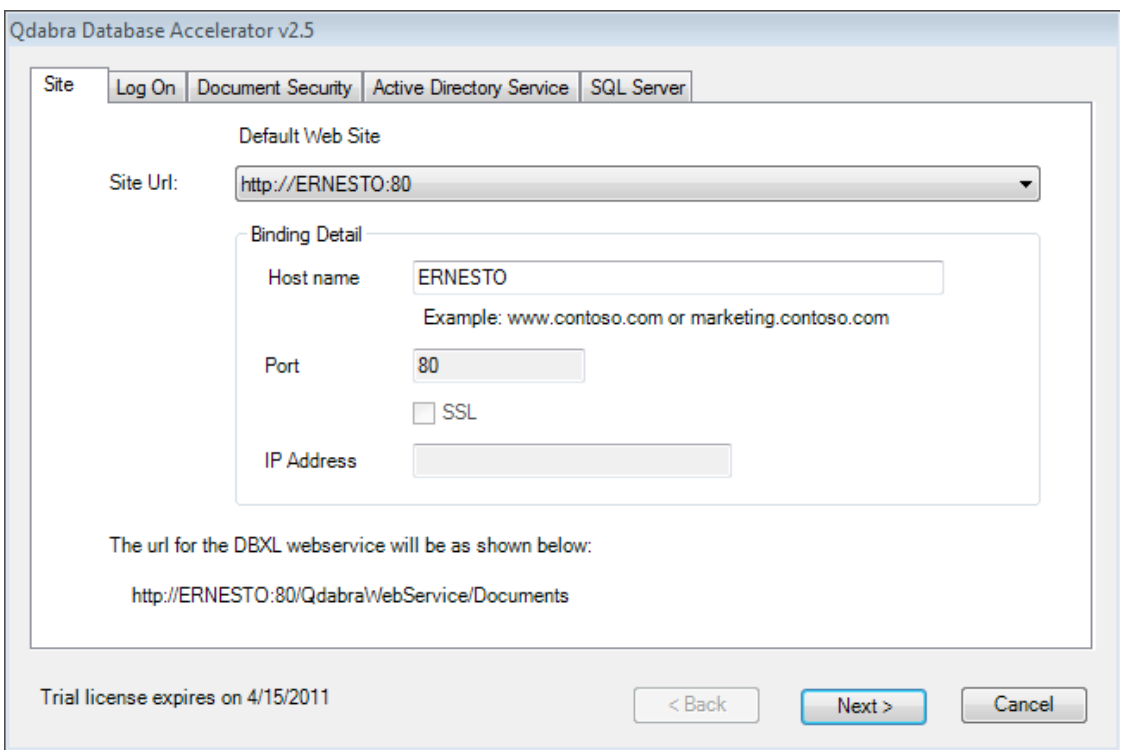

8. Click **Next** to proceed to the following tab.

#### LOG ON TAB

The **Log On** tab allows you to indicate the account which DBXL will run as. If using SharePoint and Kerberos, it is required that you use the same account as the SharePoint application pool.

- 9. Select between **Predefined** and **Configurable** account credentials.
	- If you select **Predefined**, you will not need to provide credentials.

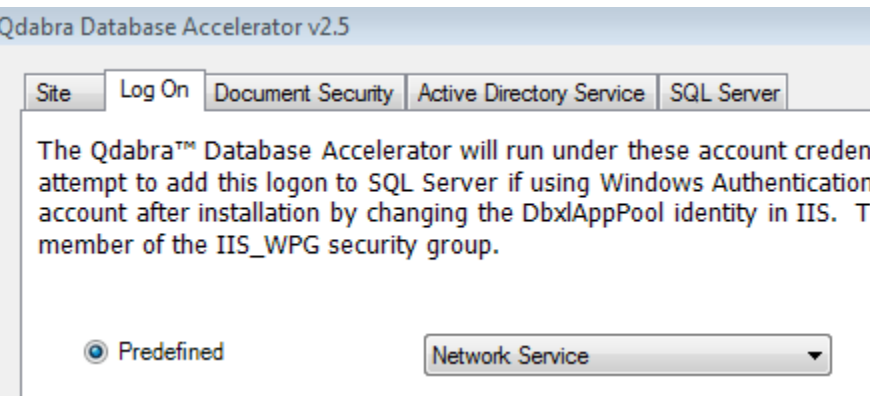

If you select **Configurable**, you must provide an **Account** and **Password**.

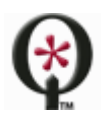

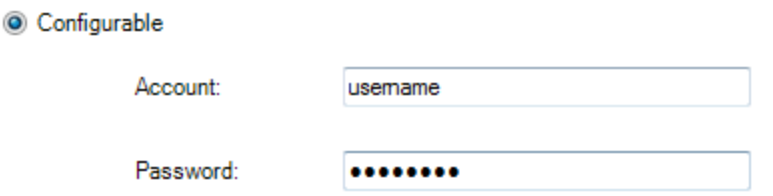

10. Click **Next** to proceed to the following tab.

## DOCUMENT SECURITY

In the **Document Security** tab you can set up permissions for DBXL. The DBXL installer automatically creates a local group called DbxlAdmins. You can add users to the DbxlAdmins group after installation has completed; the member of this group will be able to manage licenses, add document types, and manage access permissions to DBXL document types.

If you want to use your own group, make sure that you (the user installing DBXL) have been added to the group.

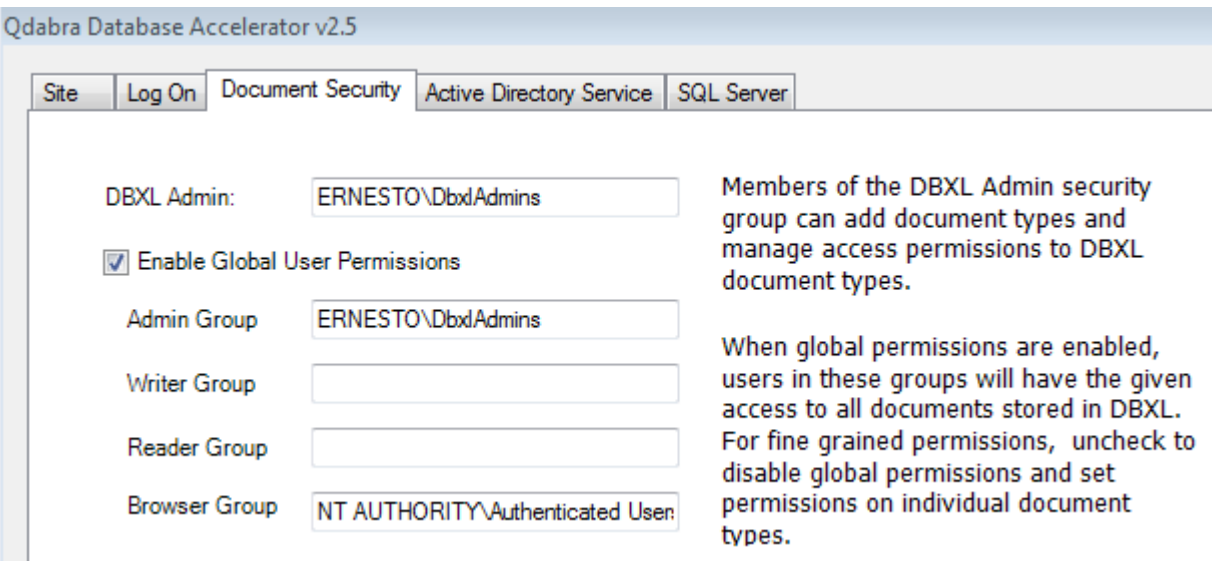

This screen has other options, such as the **Enable Global User Permissions** checkbox. If you uncheck **Enable Global User Permissions** checkbox, you will have to set permissions on every individual document type, since the Global Permissions will not be enforced. Disabling global permissions does not make DBXL "wide-open". On the contrary, it restricts access to DBXL.

11. Click **Next** to proceed to the following tab.

## ACTIVE DIRECTORY SERVICE TAB

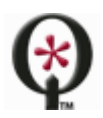

The **Active Directory Service** is used to obtain username and other Active Directory Information. In the **LDAP Path** textbox, the default value is populated from the system when a domain controller can be contacted.

12. If the domain controller cannot be contacted, the LDAP Path will default to LDAP://DC=domain. You'll need to manually enter the LDAP Path (for example: **LDAP://DC=DomainName,DC=com**).

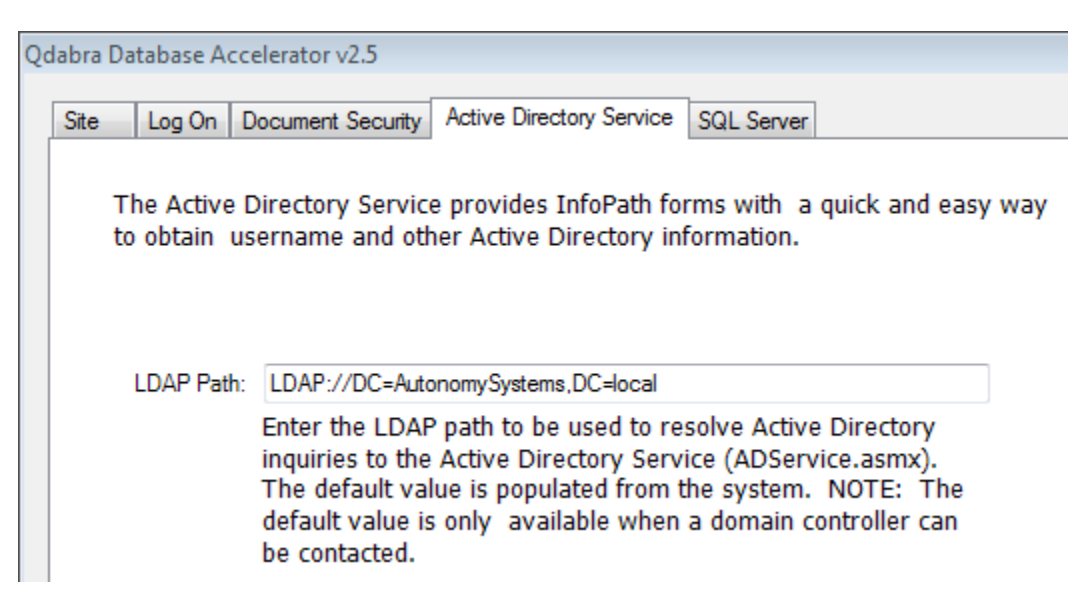

13. Click on **Next** to go to the following tab.

#### SQL SERVER TAB

In the **SQL Server** tab, indicate the database where DBXL will store all documents.

- 14. Select the **SQL Server name.** The dropdown will list all local SQL instances that were detected by the installer. For example, in the case of a SQL Express installation on the same machine, this will be **(LOCAL)\SQLEXPRESS.** You may still type in the name of a remote SQL instance, if desired.
- 15. Select the **Authentication** type used to access the SQL server from the dropdown
	- If you select **Windows Authentication**, no credentials will be necessary. The account of the user installing DBXL will be used to connect and create the database and thus requires sysadmin permission. The account used for the DBXL application pool will be granted db\_datareader and db\_datawriter permission during setup.
	- If you select **SQL Server Authentication**, fill out the **User name**, **Password** and **Confirm password**  fields. The SQL account is used to create the database, and thus requires sysadmin rights. Once the database is created, the user rights can be reduced to db\_datareader and db\_datawriter roles. This is a manual step that you can do after installation.
- 16. Enter the **Database** where DBXL documents will be stored.

Installation of DBXL will fail and produce an error message when the database name entered contains a space. By default, the database names are **QdabraDBXL** and **QdabraUtility**. You may change these, but you must use database names that do not contain spaces. **We recommend accepting these default database names.**

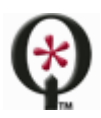

#### http://www.qdabra.com

This tab contains one more option, **Use existing databases**. You only need to use this if you had a previous installation of DBXL v2.5 and want to reuse the same databases.

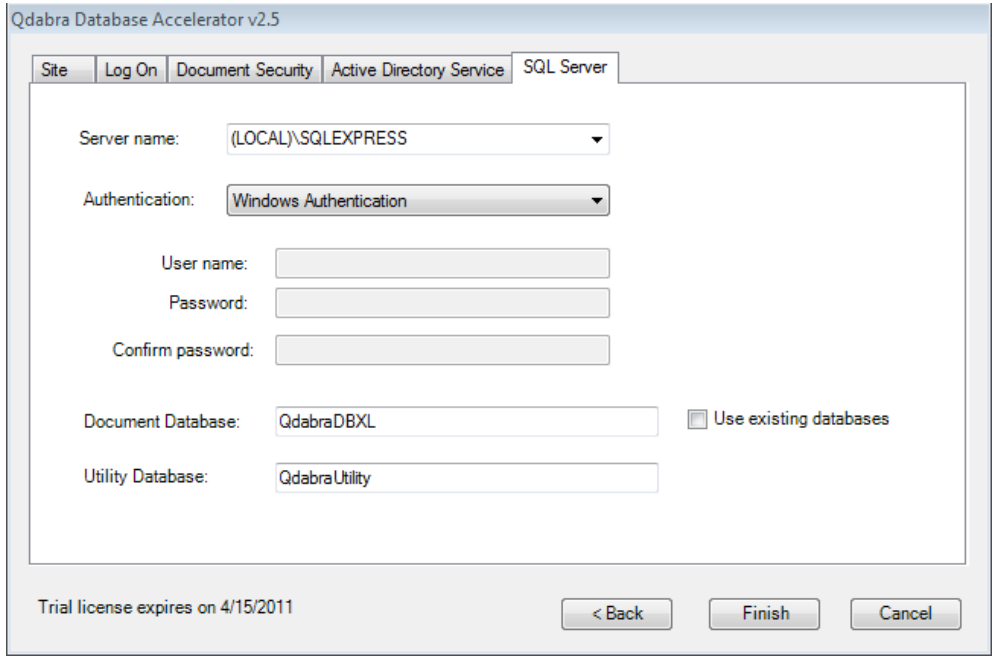

## FINISH THE INSTALLER

17. Click on **Finish** to complete the installation.

You will see another bar, called **Configuration Status**, indicating the progress of the installer. This status will change as the installation executes. When it finishes, click **Close** in the **Installation Complete** screen. Internet Explorer will open showing default.htm, from where you can access the **Forms**, **Documents** and **Web service descriptions**.

## <span id="page-8-0"></span>**INSTALLATION: STANDALONE EDITION**

**Before installing, close all instances of InfoPath.**

**In order to install the DBXL v2.5 Standalone Edition on Windows XP, you will first need to install the msvcr90.dll redistribution.**

#### START THE INSTALLER

1. Double-click on setup.exe. Note that in some operating systems, such as Windows Vista or Windows Server 2008, you must right click on setup.exe and select **Run as Administrator**.

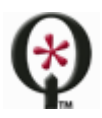

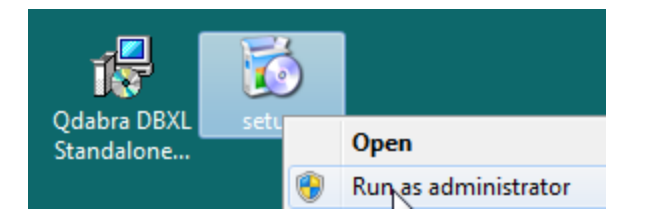

- 2. Click **Next** in the **Welcome screen**.
- 3. After reviewing the **End User License Agreement**, select **I Agree** and click **Next**.

#### SITE

4. The Site tab allows you to select the port number that will be used for DBXL Standalone Edition.

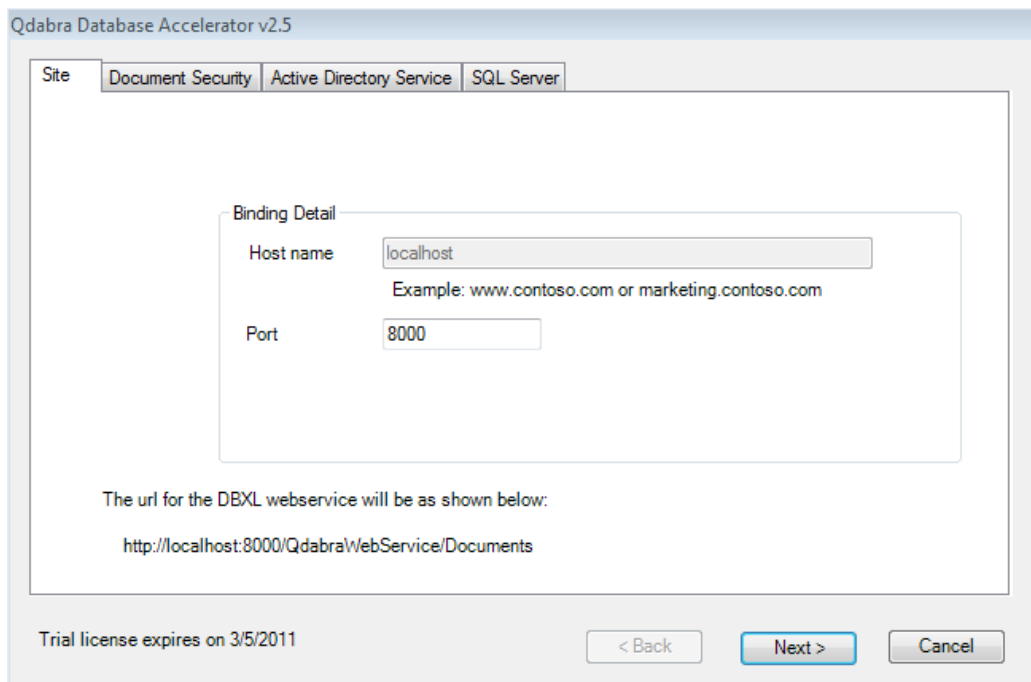

5. Click **Next** to proceed to the following tab.

## DOCUMENT SECURITY

In the **Document Security** tab you can set up permissions for DBXL. The DBXL installer automatically creates a local group called DbxlAdmins. You can add users to the DbxlAdmins group after installation has completed; the member of this group will be able to manage licenses, add document types, and manage access permissions to DBXL document types.

If you want to use your own group, as seen in the screenshot below, make sure that you (the user installing) have been added to the group.

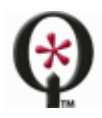

http://www.qdabra.com

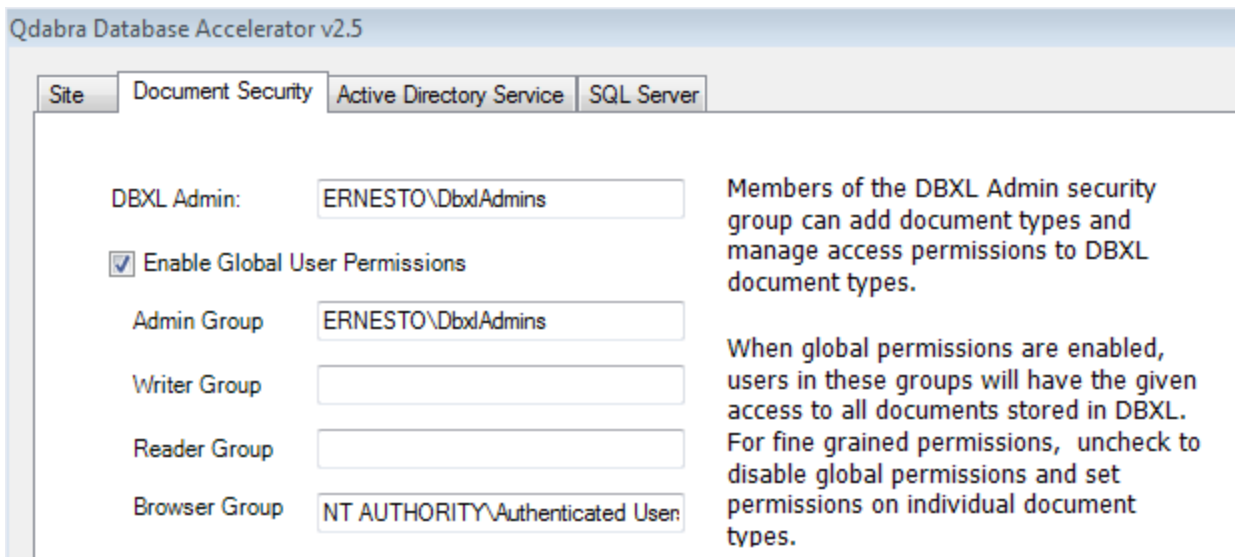

This screen has other options, such as the **Set Global User Permissions** checkbox. If you uncheck **Set Global User Permissions** checkbox, you will have to set permissions on every individual document type, since the Global Permissions will not be enforced. Disabling global permissions does not make DBXL "wide-open". On the contrary, it restricts access to DBXL.

6. Click **Next** to proceed to the following tab.

## ACTIVE DIRECTORY SERVICE TAB

The **Active Directory Service** is used to obtain username and other Active Directory Information. In the **LDAP Path** textbox, the default value is populated from the system when a domain controller can be contacted.

7. If the domain controller cannot be contacted, the LDAP Path will default to LDAP://DC=domain. You'll need to manually enter the LDAP Path (for example: **LDAP://DC=DomainName,DC=com**).

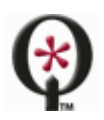

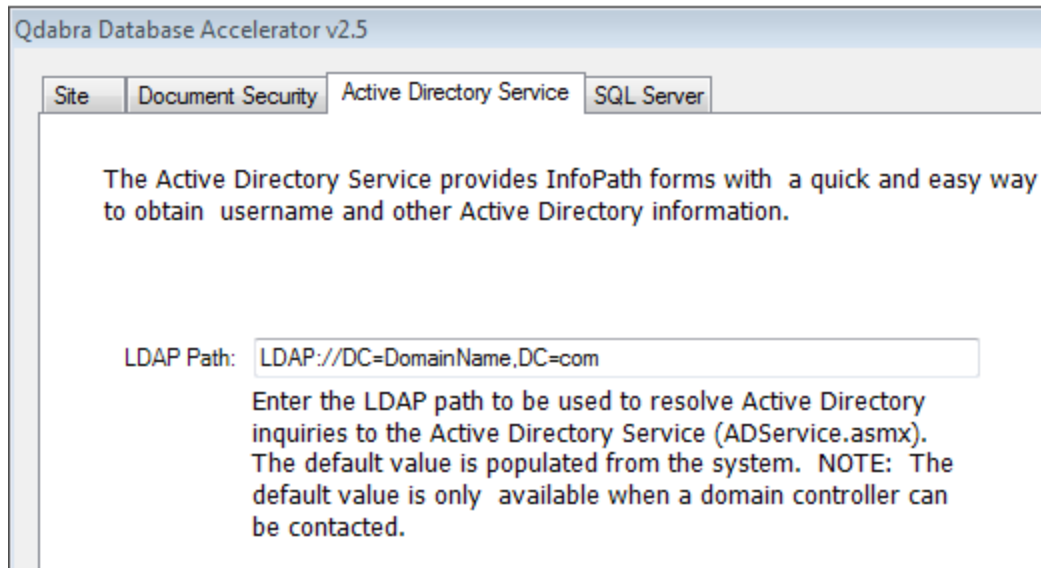

8. Click on **Next** to go to the following tab.

#### SQL SERVER TAB

In the **SQL Server** tab, indicate the database where DBXL will store all documents.

- 9. Select the **SQL Server name.** The dropdown will list all local SQL instances that were detected by the installer. For example, in the case of a SQL Express installation on the same machine, this will be **(LOCAL)\SQLEXPRESS.** You may still type in the name of a remote SQL instance, if desired.
- 10. Select the **Authentication** type used to access the SQL server from the dropdown
	- If you select **Windows Authentication**, no credentials will be necessary. The account of the user installing DBXL will be used to connect and create the database and thus requires sysadmin permission. The account used for the DBXL application pool will be granted db\_datareader and db\_datawriter permission during setup.
	- If you select **SQL Server Authentication**, fill out the **User name**, **Password** and **Confirm password**  fields. The SQL account is used to create the database, and thus requires sysadmin rights. Once the database is created, the user rights can be reduced to db\_datareader and db\_datawriter roles. This is a manual step that you can do after installation.
- 11. Enter the **Database** where DBXL documents will be stored.

Installation of DBXL will fail and produce an error message when the database name entered contains a space. By default, the database names are **QdabraDBXL** and **QdabraUtility**. You may change these, but you must use database names that do not contain spaces. **We recommend accepting these default database names.**

This tab contains one more option, **Use existing databases**. You only need to use this if you had a previous installation of DBXL v2.5 and want to reuse the same databases.

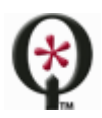

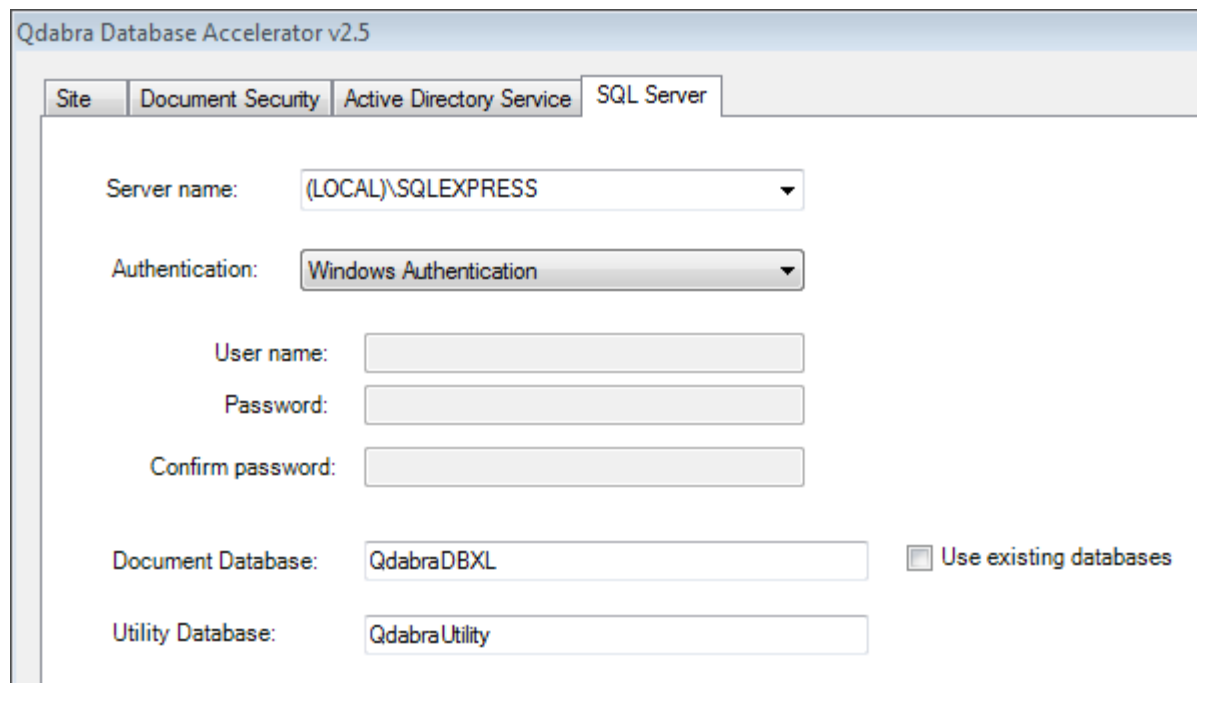

# FINISH THE INSTALLER

12. Click on **Finish** to complete the installation.

You will see another bar, called **Configuration Status**, indicating the progress of the installer. This status will change as the installation executes. When it finishes, click **Close** in the **Installation Complete** screen. Internet Explorer will open showing default.htm, from where you can access the **Forms**, **Documents** and **Web service descriptions**.

# <span id="page-12-0"></span>**POST INSTALLATION**

#### VERIFY YOUR INSTALLATION

After installing Qdabra's Database Accelerator v2.5, there are a few quick tasks you can perform to verify that the installation completed successfully.

#### DBXL ADMINISTRATION TOOL

The DBXL Administration Tool, also known as DAT, is automatically set up during installation. DAT requires InfoPath 2003 or above. You can verify that DAT was set up correctly by following these steps:

- 1. Open the default page: *http://<servername>/QdabraWebService/default.htm*. The servername will depend on the URL where DBXL was installed (from the Site tab during installation).
- 2. Click on the **DBXL Administration Tool** link. DAT will open.

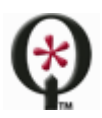

http://www.qdabra.com

## SYSTEM DOCUMENT TYPES

In DAT, verify that the system document types (needed by DBXL to operate) were created during installation. Expand the section for System document types. You should see the following listed:

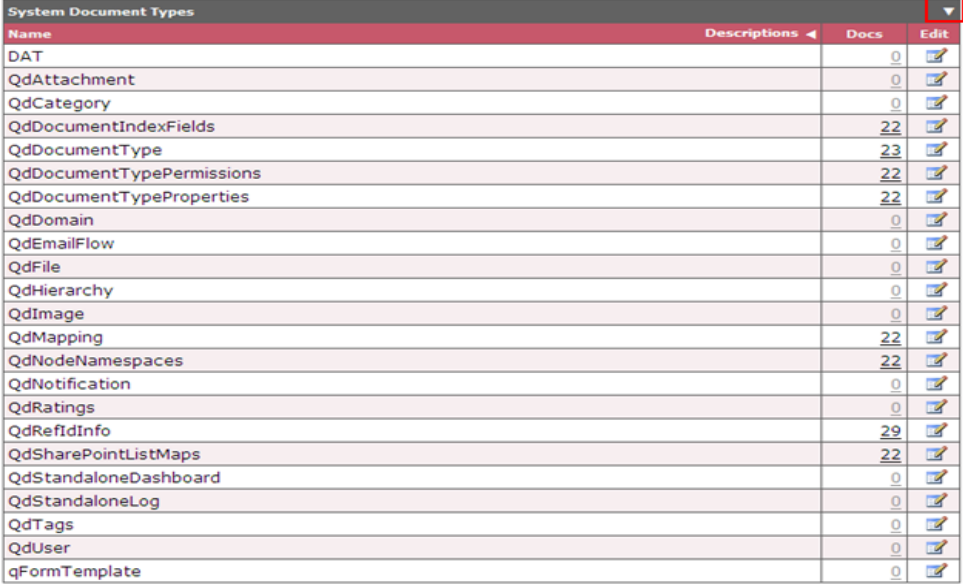

## LICENSING

DBXL v2.5 comes with a trial license that is automatically configured during installation. Verify that the license was configured. In DAT, click on **Configure Licenses**. If you do not see a DBXL Trial License already configured, your installation has run into issues. Please see the **Support** section below.

#### CLEAN UP AN EXISTING INSTALLATION

If you encountered issues during an installation of DBXL v2.5, you might need to perform some cleanup. Here are some items to check before trying the installer again:

- 1. Are there app pools and QdabraWebService directories? Check this using the IIS Manager and remove if present. The Dbxl App pool name will be DbxlAppPoolXXX where XXX is the website ID.
- 2. Use SQL Server Management Studio to delete any databases that were created (namely QdabraDBXL and QdabraUtility).
- 3. After performing the above cleanup steps, perform an iisreset, and then try reinstalling DBXL.

## PUBLISH DAT MANUALLY

A situation may arise that will require you to setup DAT manually. For example:

o You change the hostname used to access the website.

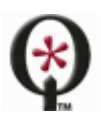

http://www.qdabra.com

- o If you are using Windows Vista or Windows Server 2008, User Account Control may prevent the user from being seen as an Administrator and DAT will not be automatically configured during installation. To complete installation, publish DAT manually, as explained below. (The alternative is to perform a clean installation, making sure that setup is *Run as Administrator*.)
- o During installation of DBXL you receive the error "*Error publishing Admin Tool: Access Denied*". This could be the result of using non-default values in the Permissions tab during installation. To complete installation, publish DAT manually, as explained below. The alternative is to perform a clean installation, making sure to keep the default values in the Security tab during setup.

To setup DAT manually, follow these steps:

- 1. Log in to the server where DBXL v2.5 is installed.
- 2. Open the following URL in IE: http://<servername>/QdabraWebService/DbxlAdmin.asmx (If on Windows Vista or Windows Server 2008, run Internet Explorer as Administrator.)
- 3. Click on the **PublishDATFormTemplate** method.
- 4. Enter the path of the DAT-Template form, which is saved to the local drive. In a non-SharePoint default installation, the path will be *C:\Inetpub\wwwroot\QdabraWebService\install\DAT-template.xsn*.
- 5. Call **PublishDATFormTemplate** method by clicking on **Invoke** button.

If you have already created Document Types, you must execute two additional steps after calling **PublishDATFormTemplate**.

- 6. Open DAT.
- 7. Click **Edit** and **Save** for all your Document Types.

## WINDOWS VISTA WITHOUT SP1

# QDABRA WEBDAV ROOT PROTOCOL HANDLER

You may have to install a special WebDAV protocol handler in the root web site to work around a bug in Windows Vista machines without SP1. This is because Windows Vista always queries the root web site regardless of where your installation lies.

- 1. Open inetmgr.exe and expand the Web site where DBXL is installed.
- 2. Right click on the QdabraWebService and select **Open**.
- 3. Open the bin folder.
- 4. Copy the Qdabra.Dbxl.WebDAV.dll from this folder.
- 5. Return to Internet Information Services, right click on the default Web site and select **Open**.
- 6. Open the bin folder.
- 7. Paste the Qdabra.Dbxl.WebDAV.dll into this folder.
- 8. Click **Start** > **Run** and enter cmd.exe.
- 9. Navigate to the bin folder where you copied Qdabra.Dbxl.WebDAV.dll.
- 10. Add the dll to the Global Assembly Cache for the local computer by following these steps:
	- a. Open **Control Panel** and click on **Administrative Tools**.
	- b. Double click **Microsoft .NET Framework 2.0 Configuration**.

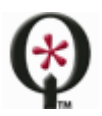

http://www.qdabra.com

- c. Expand **My Computer** and click on **Assembly Cache**.
- d. Click **Add an Assembly to the Assembly Cache** in the view.
- e. In the dialog that pops up enter the path to the dll referenced in the above steps and click **OK**.

## HOST HEADERS CREATE SHAREPOINT RELATED ERRORS

DBXL v2.5 allows you to query data from SharePoint and create mappings that link DBXL and a SharePoint Form Library. If the URLs used to access the SharePoint and DBXL sites are different, you will encounter crossdomain/machine issues. As an example, let's assume the SharePoint site is<http://portal/> and DBXL is installed on [http://machine01/QdabraWebService/.](http://machine01/QdabraWebService/) If portal is just an alias for machine01, you can either:

#### **Option A: Reinstall DBXL**

- 1. Go to the directory where DBXL is installed and create a copy of DBXL's web.config file.
	- $\circ$  Why do we back this up? If you have any settings right now, such as database aliases, you'll use this as a reference to restore those values later.
- 2. Uninstall DBXL. This can be done via Control Panel.
- 3. Add portal as a hostheader entry on the SharePoint site.
- 4. Reinstall DBXL.
	- $\circ$  As you install DBXL, th[e](http://portal/qdabrawebservice/) installer should pick up the portal hostheader and web.config should use <http://portal/qdabrawebservice/> (instead of the IP).
- 5. From DAT, click Edit and then click Save for every document type.
	- o This will propagate the change to all document types.
- 6. Make any necessary updates to the new web.config that was created by the installer.

#### **Option B: Fix up the web.config manually**

- 1. Go to the directory where DBXL is installed. Open the web.config file in a text editor.
- 2. Update the DBXL web.config to use [http://portal/qdabrawebservice/...](http://portal/qdabrawebservice/) instead of http://<ip address>/qdabrawebservice/. You can find and replace all instances.
- 3. Reset IIS.
- 4. Execute PublishDATFormTemplate. This is done by opening <http://portal/qdabrawebservice/> in Internet Explorer from the same machine where DBXL is installed. Click on "Admin service" and then click on PublishDATFormTemplate. You'll enter the full path to the location of DAT-template.xsn (the path may be C:\Inetpub\wwwroot\Qdabrawebservice\install\DATtemplate.xsn, but please verify). Then click the button.
- 5. Click Edit and then click Save for every document type. This will propagate the change to all document types.

## MOVING THE DATABASES USED BY DBXL

- 1. Move of QdabraDBXL and QdabraUtility databases (where database name IS NOT changed)
	- a. Update the web.config to point to the new database server
	- b. Grant the DBXL account access to the QdabraDBXL and QdabraUtility databases.
		- i. If using Network Service, it will be DOMAIN\DBXLSERVERNAME\$

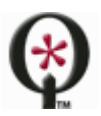

#### http://www.qdabra.com

- ii. If using Domain account, use domain\useralias
- c. If Shredding databases are moved to same server as QdabraDBXL/QdabraUtility:
	- i. If using Network Service, it will be DOMAIN\DBXLSERVERNAME\$
	- ii. If using Domain account, use domain\useralias
- d. Update mapping for each doctype to change Data Source of the shredding data connection.
- 2. Move of QdabraDBXL and QdabraSamples databases (where database name IS changed) *IMPORTANT: There are QdabraDBXL database references in the QdabraUtility database. The only way to fix these is to reinstall DBXL using existing databases. Since the installer script does not drop and recreate, we will need to update DBXL scripts to drop first and recreate.*
	- a. Uninstall DBXL
	- b. Restore databases to new server
	- c. Install DBXL v2.5 using existing databases
	- d. Update mapping for each doctype to change Data Source of the shredding data connection.
	- e. Grant reader/writer access to shredding databases for DBXL service account
		- i. If using Network Service, it will be DOMAIN\DBXLSERVERNAME\$
		- ii. If using Domain account, use domain\useralias
- 3. Moving DBXL front end
	- a. Move databases per steps in #1
	- b. Reinstall DBXL on new server, pointing to existing databases.
	- c. All doctypes will need to be resaved to fixup the xsn references. To do this simply click Edit then Save for each Document Type.

## <span id="page-16-0"></span>**TROUBLESHOOTING**

The following pages provide details on commonly encountered issues. If you run into problems when installing DBXL v2.5, please verify whether the error you encountered is mentioned below.

## SERVER EDITION

## DBXL INSTALLATION PRODUCES AN HTTP ERROR 404

There are three known reasons for an HTTP Error 404 when installing DBXL.

- 1. Please check that ASP.NET is enabled in the web service extensions of IIS manager. When setting up the server where DBXL is going to be installed, there is an option to allow ASP.NET applications under Windows Components Application Server. This needs to be installed in order for DBXL to install and run correctly.
- 2. Your site may be configured to use multiple hostnames or multiple IP addresses. If DBXL picks the wrong hostname/IP, the installation could fail. The easiest workaround is to access your site settings (via the IIS management console) and temporarily remove all hostnames/IP addresses that will not work. Make sure to leave only the hostname that the currently logged-in user can access. After DBXL installs successfully, you can re-add the additional hostnames and/or IP addresses.

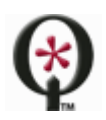

http://www.qdabra.com

3. The third possibility involves applications that use ports 80 or 443. The next section covers this scenario.

#### INSTALLATION ERROR WHEN NETWORK SERVICE ACCOUNT LACKS PERMISSIONS

When installing DBXL v2.5 Client on Windows 7, you might run into an installation failure with an error that reads: "*Failure registering DBXL Standalone dashboard. The remote server returned an error: (404) Not Found. encountered a critical error and needs attention*."

In the eventvwr, you might find a sequence of errors concerning the system document types:

*Error deploying sample 'QdUser' encountered a critical error and needs attention: System.Exception: Web method returned error: I0033: Access denied at Qdabra.Util.SampleDeployer.ParseResponseForErrors(XmlDocument responseDoc) at Qdabra.Util.SampleDeployer.DeployMapping() at Qdabra.Util.SampleDeployer.DeployAllSamples() The stack trace was: at Qdabra.Util.SampleDeployer.ParseResponseForErrors(XmlDocument responseDoc) at Qdabra.Util.SampleDeployer.DeployMapping() at Qdabra.Util.SampleDeployer.DeployAllSamples().*

The eventvwr might also have a failure installing the DBXL license:

#### *Error loading trial license Access denied encountered a critical error and needs attention.*

One possible reason for this installation failure is that the Network Service account does not have permission on the %windir%\TEMP folder. Grant it full control and install should succeed.

#### ISSUE WITH APPLICATIONS THAT USE PORTS 80 OR 443

Here is a scenario that could take place with DBXL: You obtain an error that says: "Unable to start debugging on the web server. The server committed a protocol violation. Section=ResponseStatusLine". Then you discover (in the IIS Management Console) that the web site is not running. When you try to start, you get the error: "Unexpected Error 0x8ffe2740 Occurred".

This issue is not exclusive to DBXL. It is happens because some applications (e.g. Skype) use common communication ports (e.g. 80 for http or 443 for https) can conflict with Internet Information Server. If the application is installed prior to IIS, then IIS will not have access to these ports. This can cause a 404 error when trying to access a web page hosted on the local server and may also generate errors when starting a website.

One remedy is to uninstall the application and verify that IIS is serving pages properly. The application can be reinstalled and will choose a different port if IIS is already using the common ports. However, note that some applications, like Skype, allow you to choose different ports to remedy this situation without removing the application.

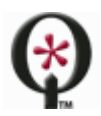

# PAGE NOT FOUND AFTER INSTALLING DBXL

After installing DBXL, you may see a "Page Not Found" error when accessing the asmx pages. Two possible reasons for this are:

- 1. DBXL was installed on a port other than 80. To fix this, make sure that you have unblocked that port from the network's firewall.
- 2. The website is configured to use multiple host names and IP addresses. The easiest workaround is to access your site settings (via the IIS management console) and temporarily remove all hostnames/IP addresses that will not work. Make sure to leave only the hostname that the currently logged-in user can access. Uninstall DBXL and reinstall it. After DBXL installs successfully, you can re-add the additional hostnames and/or IP addresses.

# CANNOT START IIS IN WINDOWS VISTA

In Windows Vista, you might encounter the error message: *The Process cannot access the file because of it is being used by another process (Exception from HRESULT: 0x80070020).* If restarting the machine does not resolve the issue, it might be because of an older versions of Skype (or another application) occupying port 80. To work around this issue, you have three options:

- o Turn OFF Skype, or
- o Go to **Skype** > **Tools** > **Options** > **Advanced** > **Connection** and uncheck "Use port 80 instead of 5049", or
- o Assign a port for IIS other than port 80.

## ALL IIS FEATURES MUST BE TURNED ON

In order for DBXL to install correctly, all IIS features must be turned on. This can be verified in **Control Panel** > **Add/Remove Programs** > **Windows Components** (or Features). Note that this may also require uninstalling SQL and making sure that all the IIS features are turned on before reinstalling SQL.

If the DBXL installer fails, you can try the following. Before rollback, open IE on the server and navigate to the url where DBXL is installed (e.g[. http://server/QdabraWebService/DbxlAdmin.asmx\)](http://server/QdabraWebService/DbxlAdmin.asmx). Verify it can be opened and shows as Local Intranet. If you encounter an error such as the one in the screenshow below, please verify that all IIS features are installed.

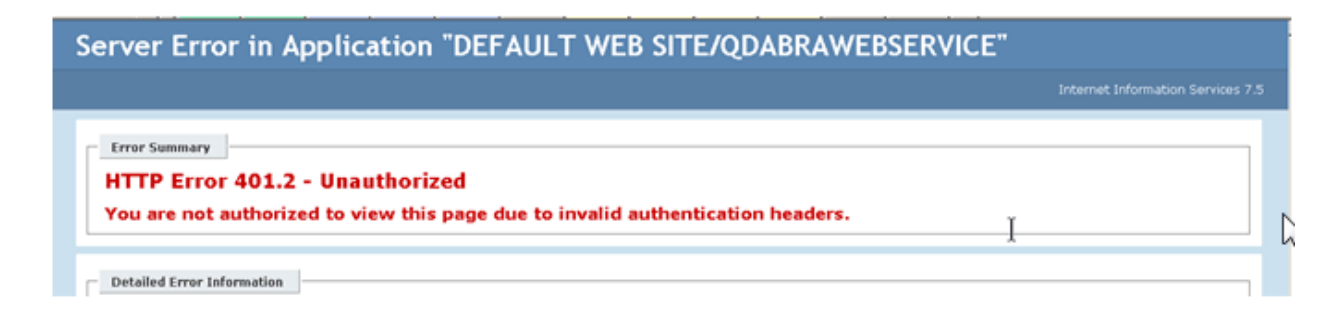

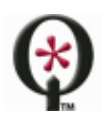

# ERROR MESSAGE IN MOSS 2007 MACHINES: CLIENT FOUND RESPONSE CONTENT TYPE OF TEXT/HTML

When installing DBXL on servers with MOSS 2007 you may get the following error: *Error initializing DBXL database. Client found response content type of 'text/html; charset=utf-8', but expected 'text/xml'.* Here are two solutions to try if you encounter this:

- A. This error usually relates to local machine accounts not having database administration rights or membership in the SharePoint permissions groups. Verify that the account you are using to execute the installer and the Network Service (or the account you are selecting for DBXL) have administrative permissions in SQL.
- B. Once MOSS 2007 is installed and the default SharePoint web site (on port 80) is provisioned, the "Default Web Site" on the machine is locked down. Typically, one would want to install DBXL on the newly provisioned "SharePoint - 80" web site. However, the initial configuration panel of the DBXL installer defaults to "Default Web Site". "Default Web Site" and "SharePoint – 80" are not the same, however ensure that "SharePoint - 80" is selected as the web site for installation.

# DBXL INSTALLATION PRODUCES AN HTTP ERROR 405 ON WINDOWS XP MACHINE

During installation, you may encounter an error that reads: "*The installation failed, and the rollback had been performed. Error initializing DBXL database. The request failed with HTTP status 405: Method not allowed.*" Although this error could happen on any machine that is not correctly configured, this most commonly happens on Windows XP Professional. The problem arises when ASP.NET has not been registered with IIS, which happens when .NET 2.0 is installed before IIS. To remedy this problem, run *aspnet regiis.exe -i* found in C*:\WINDOWS\Microsoft.NET\Framework\(Version)\*.

# DBXL INSTALLATION ENCOUNTERS A 503 ERROR

When installing DBXL, you may encounter the following message: "*The installation failed, and the rollback has been performed -->Error initializing DBXL database. --> the request failed with HTTP status 503: Service unavailable*." Should you come across this:

- 1. Make sure the App pool is not stopped. If it is stopped, there is likely a problem with the user account and password combination being used. You can try resetting it in the Identity tab of the app pool's property page, then restart the app pool and try installation again.
- 2. Make sure that you installed to the correct website (and not a disabled site).
- 3. If using SharePoint, make sure the Network Service account is in the WSS\_WPG group.

## INSTALLATION FAILS DUE TO SQL CONNECTION REFUSED

If the DBXL install fails because the SQL connection was refused, it could be that the SQL Server is too busy to handle the connection. The installer attempts to determine if SharePoint is installed, which can result in the SharePoint site being started if it isn't already running. Depending on your system resources, the startup of

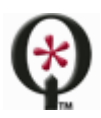

SharePoint may prevent SQL Server from having resources to handle additional connections. The workaround is to ensure that the SharePoint site has been pre-loaded on the system before continuing the installation.

The steps are as follows:

- 1. Start the DBXL installer and proceed to the setup dialog with the tabbed pages.
- 2. Using Internet Explorer, navigate the homepage of the website where DBXL is being installed.
- 3. If the site shows an 'Cannot complete this action' error, wait a minute and click the 'Go back to site' link (or re-enter the SharePoint home page url). Repeat until the home page displays correctly.
- 4. Once the page displays correct, proceeded to finish the DBXL install.

## SQL CONNECTION ERROR CONCERNING THE SHARED MEMORY PROVIDER

During installation of DBXL you might encounter an error that reads: The installation failed, and the rollback has been performed. Error initializing DBXL database. Cannot initialize database 'QdabraDBXL' on server *'<servername>'. See eventlog for details*. In Event Viewer, the details of this error read: *Shared Memory Provider, error: 0 - No process is on the other end of the pipe.* The workaround requires disabling the shared memory protocol for SQL Server using the configuration tool. Note that this error should only take place when SQL server and DBXL are on the same machine.

# SQL DEFAULT DATABASE NOT SET

After restarting SQL Server and/or IIS, you might encounter an error that reads "*Shared Memory Provider, error: 0 - No process is on the other end of the pipe*". Log into SQL Server under another admin login and check the properties stored for the usual login account. If you find that the default database is not set, reset the default database and then log in under the usual login account.

## DAT WILL NOT OPEN DIRECTLY VIA HTTPS

After installing DBXL, the default web page should load in Internet Explorer. If you click on the DAT link and do not see an **Open** button in the dialog, please click **Save** and store the XSN on your desktop. You will be able open DAT from your desktop by double-clicking the saved file. This scenario should only happen when using HTTPS.

# DAT WILL NOT OPEN BECAUSE OF KERBEROS

When launching the DBXL Administration Tool you could get infinitely prompted, meaning that the login credentials are not being recognized. If your users encounter this issue, please check the following:

- 1. Open a command prompt,
- 2. Change to the folder c:\inetpub\adminscripts\
- 3. Run the following command

Cscript adsutil.vbs get w3svc/{WEBSITEID}/root/QdabraWebService/NTAuthenticationProviders

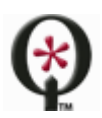

http://www.qdabra.com

If the authentication method displayed is "Negotiate", then this tells us that Kerberos is enabled. If Kerberos is enabled on the site, you can do one of the following:

- a. Change the DBXL app pool in IIS to use the same identity as the SharePoint app pool .
- b. Disable Kerberos on the QdabraWebServiceFolder
	- Cd C:\inetpub\adminscripts\
	- cscript adsutil.vbs set w3svc/3/root/QdabraWebService/NTAuthenticationProviders "NTLM"

You should recycle the DBXL app pool after either of these two options.

# VIRTUAL DIRECTORY NOT CLEANED UP DURING INSTALLATION

During installation, you may encounter the following error: "*The specified path '/LM/W3SVC/769376297/ROOT/QdabraWebService' is unavailable*." This causes the installer to stop. A workaround is to click **OK** in the error dialog, then go to IIS Administration and create the virtual directory. The QdabraWebService folder should have been created under the website, right-click, select **Properties**, click **Create** and click **OK**. Then switch back to the installer and complete the installation.

# CANNOT WRITE TO EVENT VIEWER

While working in DBXL you may encounter the following error: "*Caught exception ensuring SharePoint form library <URL>. Cannot open log for source 'Datatabase Accelerator'. You may not have write access.*" The problem is that an event is being written while still impersonating the caller. Since the caller does not have permission to write events to the Qdabra eventlog, this error is shown. The workaround is to grant rights to everyone to write events to the Qdabra log. To do this:

- 1. Run regedit.exe.
- 2. Navigate to HKEY\_LOCAL\_MACHINE\SYSTEM\CurrentControlSet\Services\EventLog\Qdabra
- 3. Right-click the Qdabra node.
- 4. Select Permissions
- 5. Give Authenticated Users full permission (or grant the DBXL Admins group full permission).

This will allow the actual error causing the error to be written to the eventlog and reported back to the user.

## <span id="page-21-0"></span>**SUPPORT**

If you encounter issues with your DBXL v2.5 installation, the Release Notes document provides a list of common issues, solutions and workarounds. If you have questions about the information in this document, please contact us for assistance.

Licensed customers contact us via [support@qdabra.com.](mailto:support@qdabra.com)

Alternatively, please use the [InfoPathDev.com Qdabra Product](http://www.infopathdev.com/forums/61.aspx) support forums to request help.

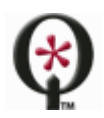

http://www.qdabra.com